# **VigorSwitch G2121 L2 Managed Gigabit Switch Quick Start Guide**

**Version: 2.0 Firmware Version: V2.6.7 (For future update, please visit DrayTek web site) Date: September 1, 2022**

### **1. Package Content**

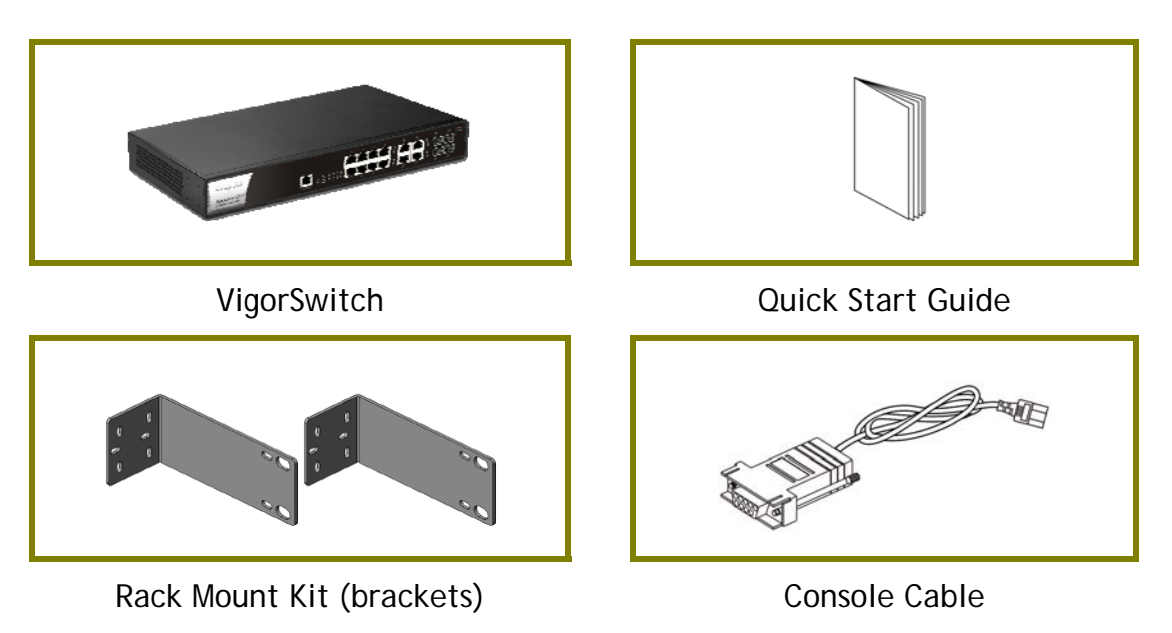

The type of the power cord depends on the country that the switch will be installed.

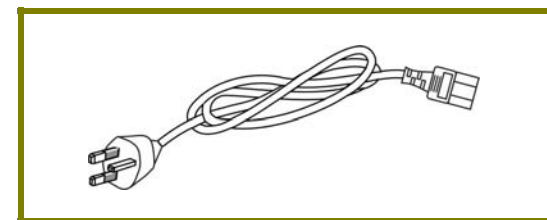

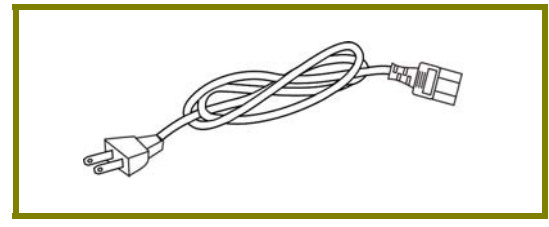

USA/Taiwan-type Power Cord AU/NZ-type Power Cord

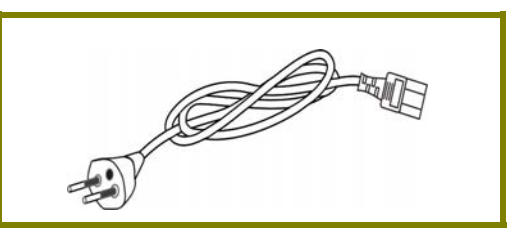

UK-type Power Cord **EU-type Power Cord** 

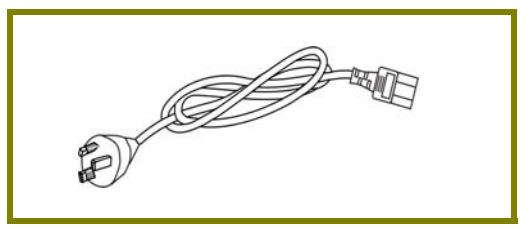

If any of these items is found missing or damaged, please contact your local supplier for replacement.

## **2. Panel Explanation**

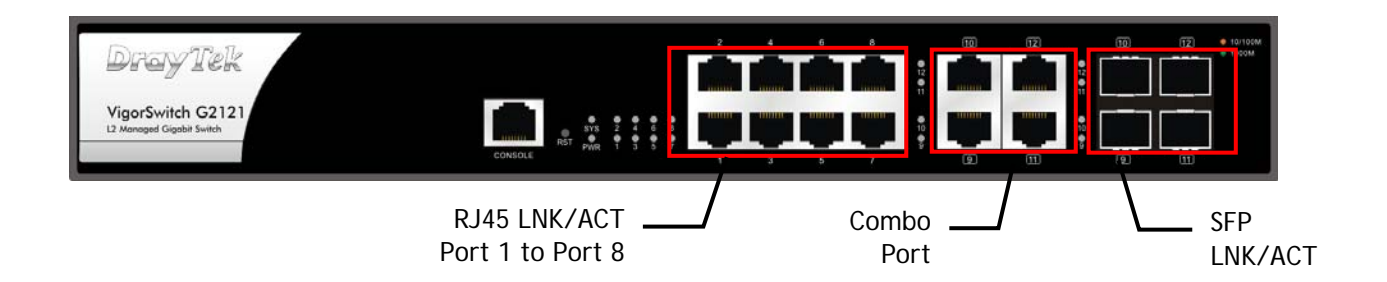

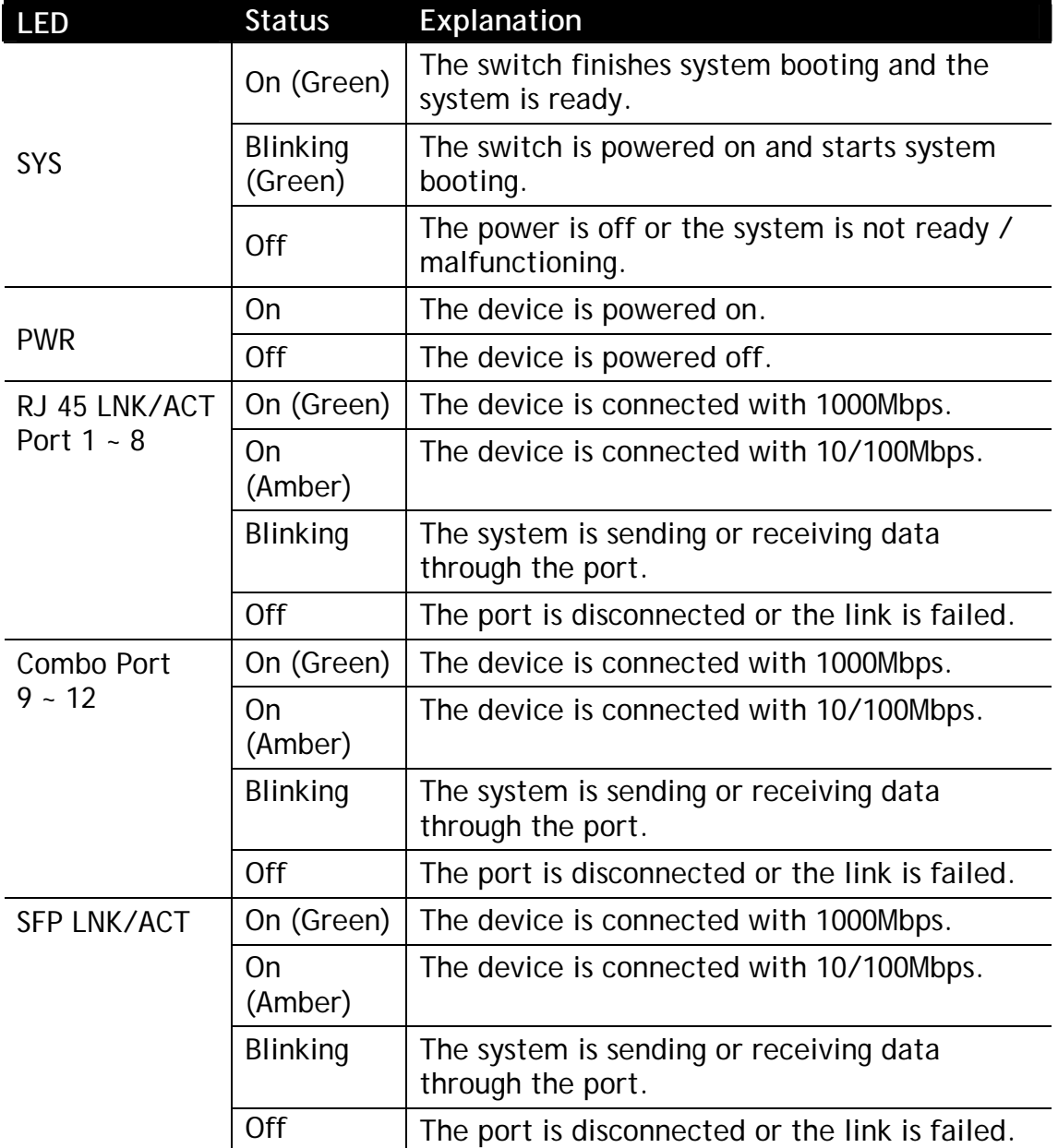

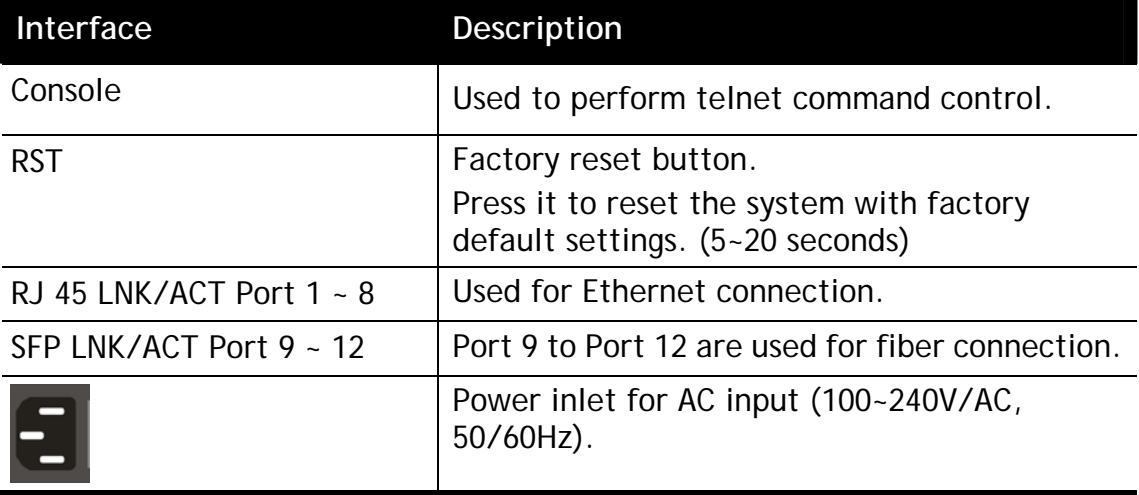

### **3.Hardware Installation**

This section will guide you to install the switch through hardware connection and configure the switch's settings through web browser.

#### 3.1 Network Connection

Before starting to configure the device, you have to connect your devices correctly.

All device ports are in the same local area network.

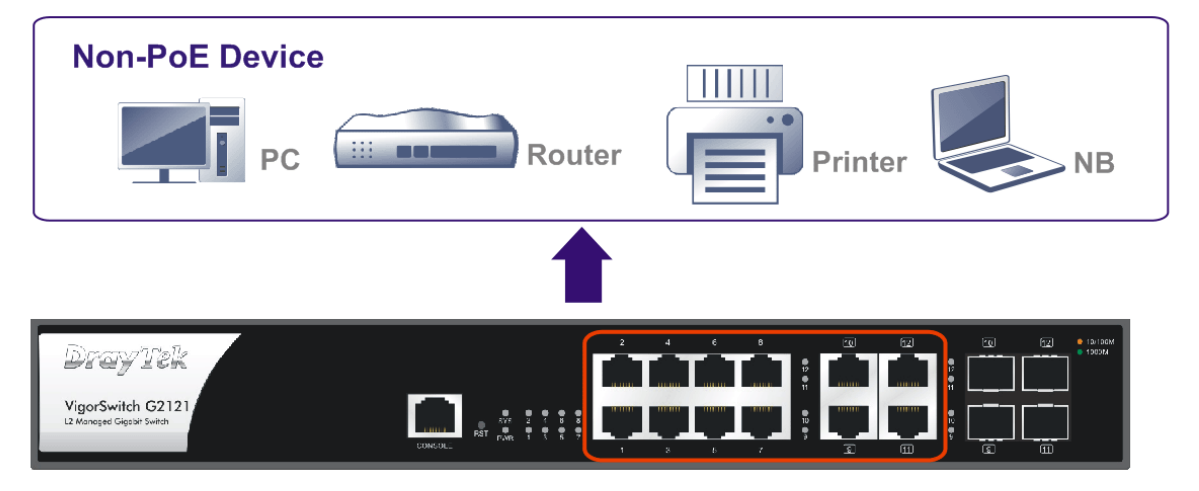

### 3.2 Rack-Mounted Installation

The switch can be installed easily by using **rack mount kit**.

1. Fasten the rack mount kit on both sides of the VigorSwitch using specific screws.

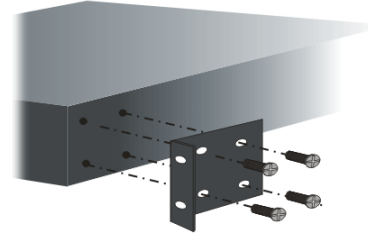

2. Then, install the VigorSwitch (with rack mount kit) on the 19-inch chassis by using other four screws.

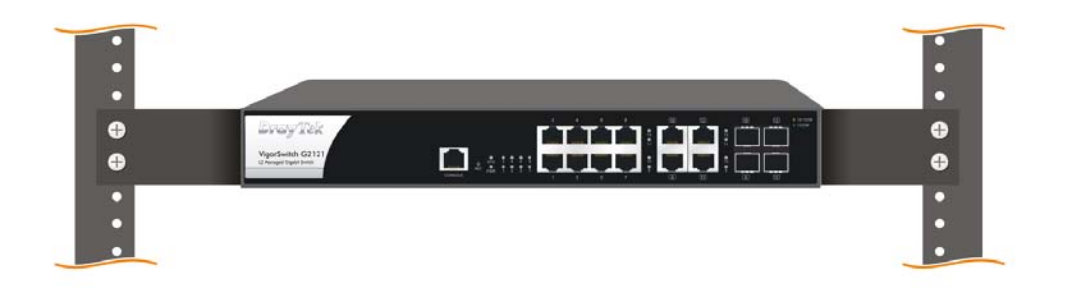

### **4. Software Configuration**

VigorSwitch, for example: IP Address: 192.168.1.224 Subnet Mask: 255.255.255.0 Default Gateway: 192.168.1.254

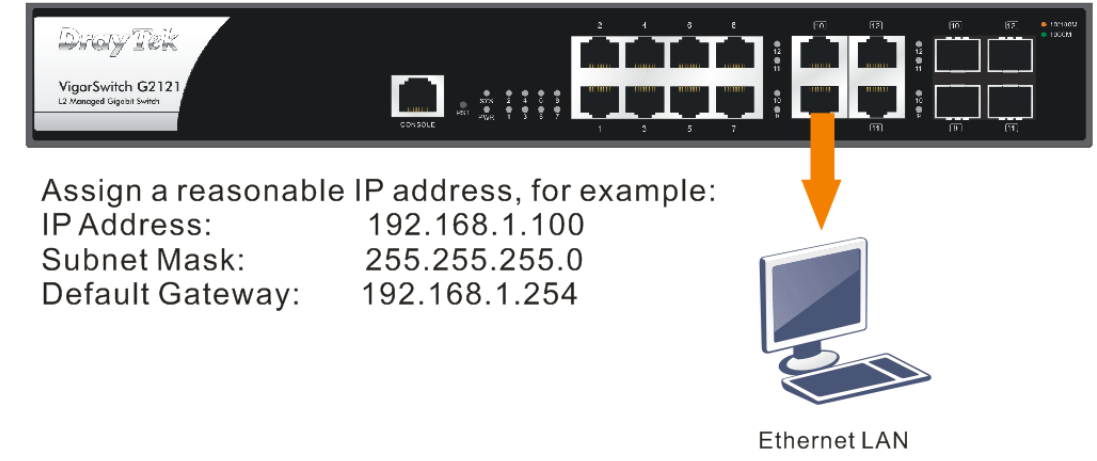

Before using the switch, perform the following steps:

1. Set up a physical path between the configured the switch and a PC by a qualified UTP Cat. 5e cable with RJ-45 connector.

If a PC directly connects to the switch, you have to setup the same subnet mask for PC and the switch. Default values of the managed switch are listed as follows:

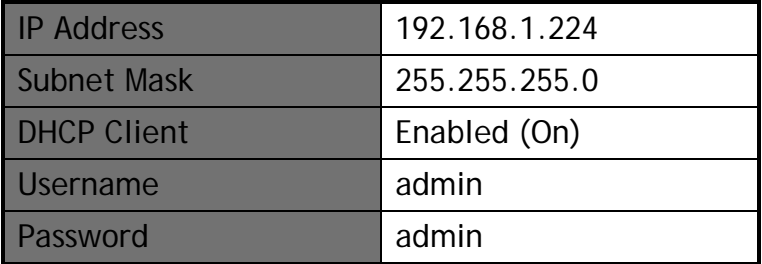

2. After configuring correct IP address on your PC, open your web browser and access switch's IP address.

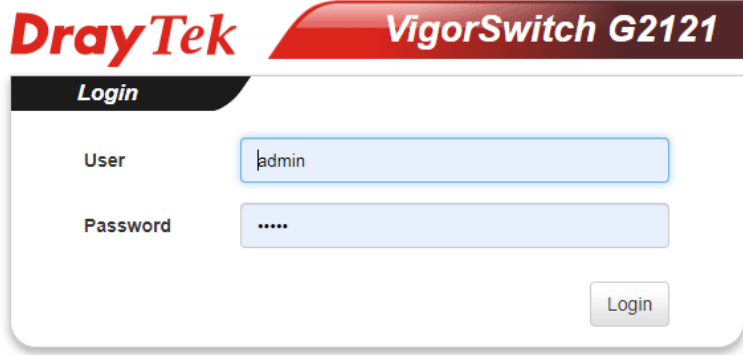

The home page of VigorSwitch will be shown as below:

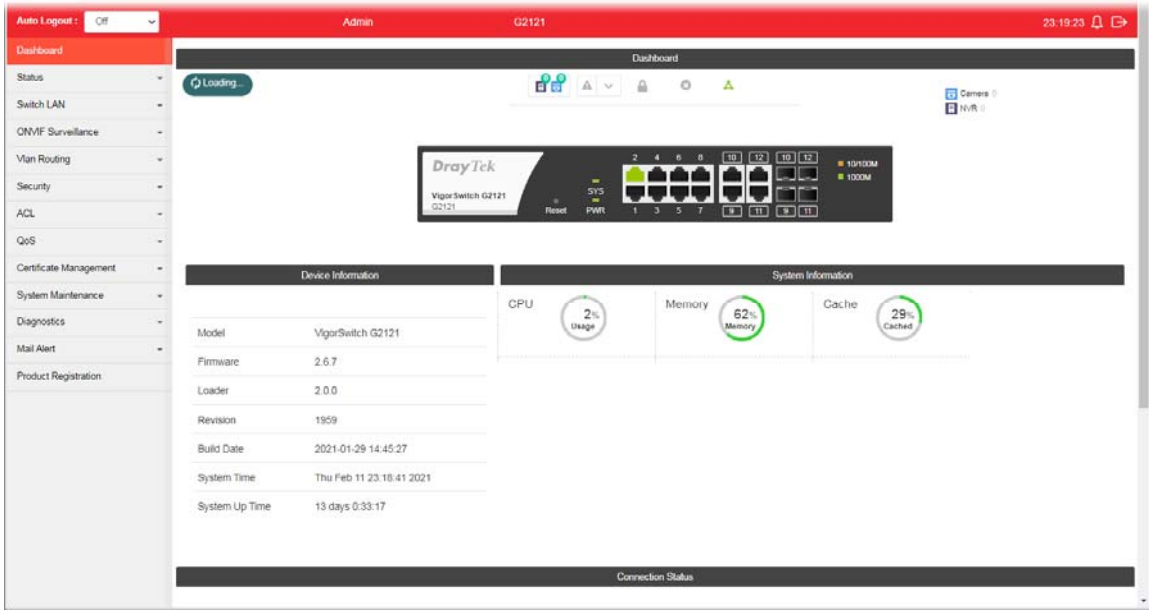

#### Customer Service

If the switch cannot work correctly after trying many efforts, please contact your dealer for further help right away. For any questions, please feel free to send e-mail to support@draytek.com.

#### Be a Registered Owner

Web registration is preferred. You can register your Vigor router via https://myvigor.draytek.com.

#### Firmware & Tools Updates

Due to the continuous evolution of DrayTek technology, all switches will be regularly upgraded. Please consult the DrayTek web site for more information on newest firmware, tools and documents. https://www.draytek.com

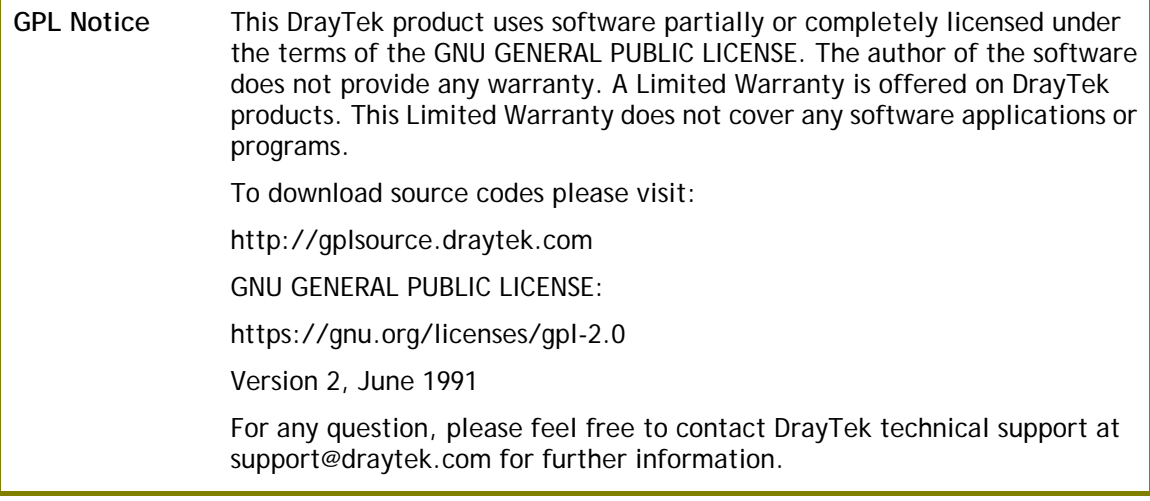

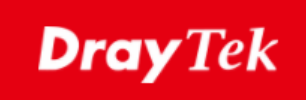

### (  $\epsilon$ **EU Declaration of Conformity**

We DrayTek Corp. , office at No.26, Fushing Rd, Hukou, Hsinchu Industrial Park, Hsinchu 303, Taiwan, declare under our sole responsibility that the product<br>• Product name: 8+

- **Product name: 8 + 4 Combo GbE Ports Switch**
- 
- **•** Model number: VigorSwitch G2121 **Manufacturer:** DrayTek Corp.<br> **Address:** No.26, Fu Shin
- **Address: No.26, Fu Shing Road, HuKou County, Hsin-Chu Industry Park, Hsinchu 300, Taiwan.**

is in conformity with the relevant Union harmonisation legislation:

EMC Directive 2014/30/EU, Low Voltage Directive 2014/35/EU and RoHS 2011/65/EU with reference to the following standards

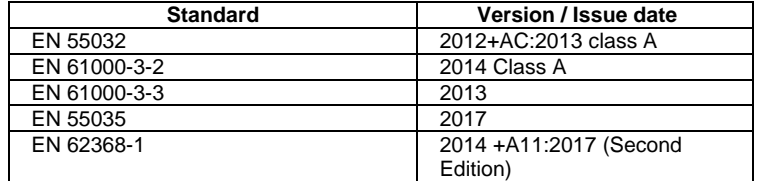

Calum Ma

**Hsinchu Calvin Ma / President Calvin Ma / President Calvin Ma / President** 

(place) (date) (Legal Signature)

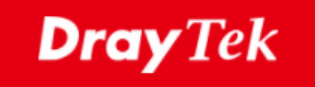

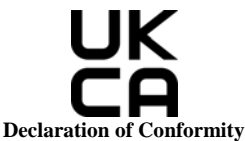

We DrayTek Corp. , office at No.26, Fushing Rd, Hukou, Hsinchu Industrial Park, Hsinchu 303, Taiwan, declare under our sole responsibility that the product<br>
• Product name:  $8 +$ 

- **Product name: 8 + 4 Combo GbE Ports Switch**
- **Model number: VigorSwitch G2121**
- **Manufacturer:** DrayTek Corp.<br> **Address:** No.26, Fushing
- 

● Address: No.26, Fushing Rd, Hukou, Hsinchu Industrial Park, Hsinchu 303, Taiwan.<br>● Importer: CMS Distribution Ltd: Bohola Road, Kiltimagh, Co Mayo, Ireland

**Importer: CMS Distribution Ltd: Bohola Road, Kiltimagh, Co Mayo, Ireland** 

is in conformity with the relevant UK Statutory Instruments:

The Electromagnetic Compatibility Regulations 2016 (SI 2016 No.1091), The Electrical Equipment (Safety) Regulations 2016 (SI 2016 No.1101), and The Restriction of the Use of Certain Hazardous Substances in Electrical and Electronic Equipment Regulations 2012 (SI 2012 No. 3032) with reference to the following standards:

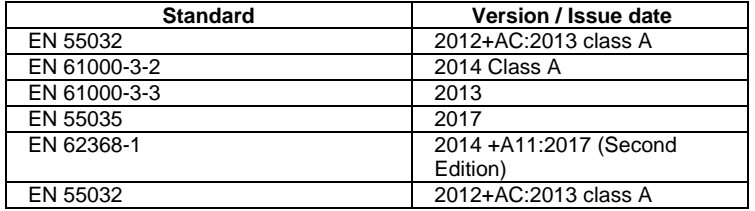

Calcin Ma

**Hsinchu 24th June , 2021 Calvin Ma / President <b>Calvin Ma / President** 

(place) (date) (Legal Signature)

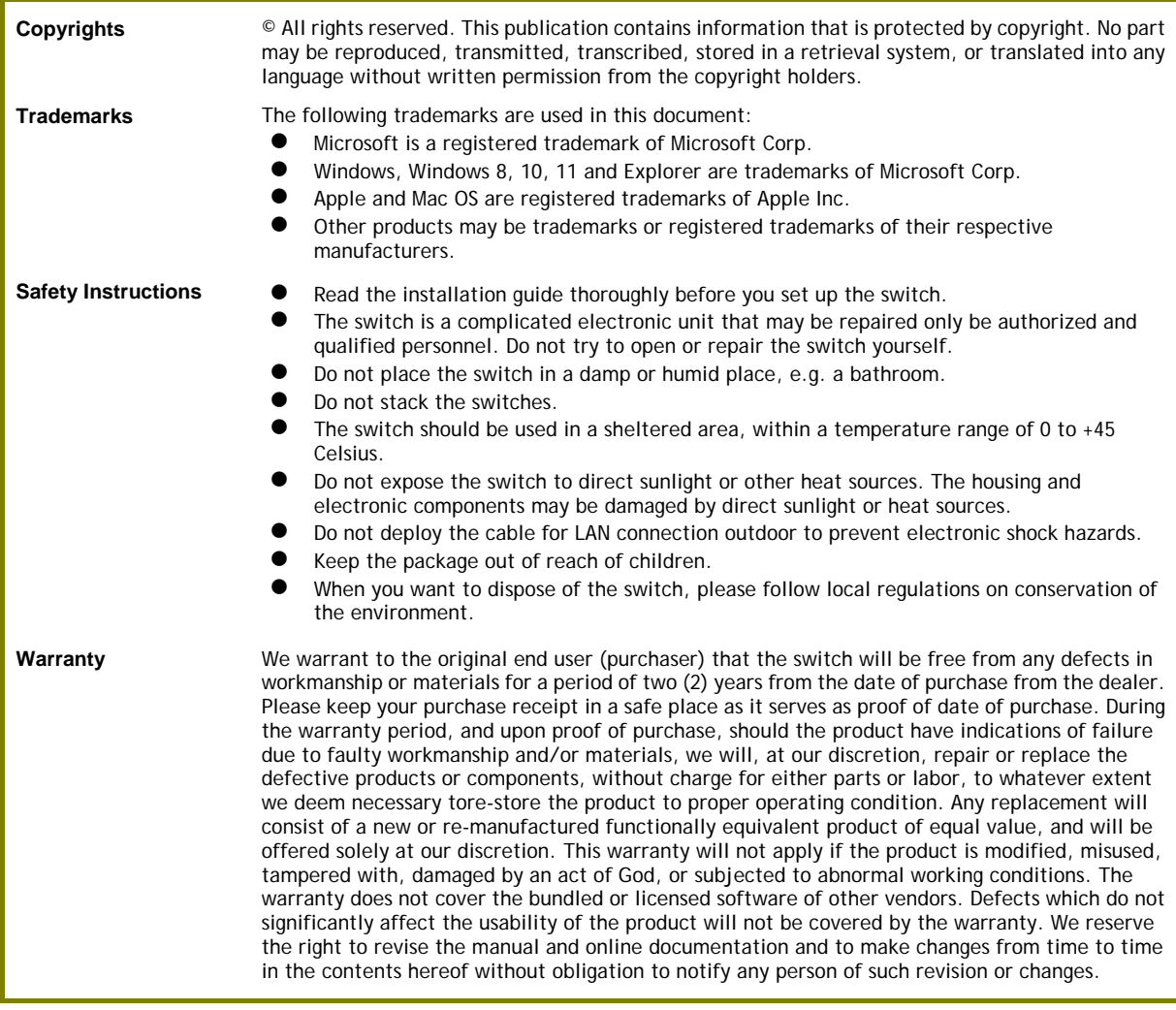

#### **Regulatory Information**

Federal Communication Commission Interference Statement

This equipment has been tested and found to comply with the limits for a Class A digital device, pursuant to Part 15 of the FCC Rules. These limits are designed to provide reasonable protection against harmful interference in a residential installation. This equipment generates, uses and can radiate radio frequency energy and, if not installed and used in accordance with the instructions, may cause harmful interference to radio communications. However, there is no guarantee that interference will not occur in a particular installation. If this equipment does cause harmful interference to radio or television reception, which can be determined by turning the equipment off and on, the user is encouraged to try to correct the interference by one of the following measures:

- Reorient or relocate the receiving antenna.
- Increase the separation between the equipment and receiver.
- Connect the equipment into an outlet on a circuit different from that to which the receiver is connected.

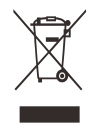

Consult the dealer or an experienced radio/TV technician for help.

This device complies with Part 15 of the FCC Rules. Operation is subject to the following two conditions: (1) This device may not cause harmful interference, and  $(2)$  This device may accept any interference received, including interference that may cause undesired operation.

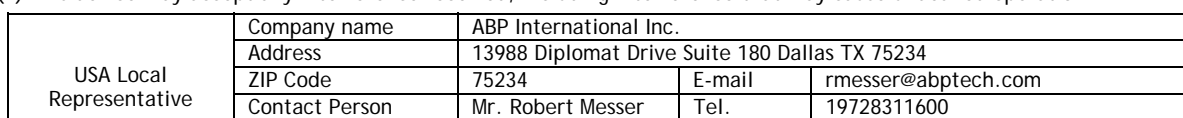

Caution: Any changes or modifications not expressly approved by the party responsible for compliance could void the user's authority to operate the equipment.